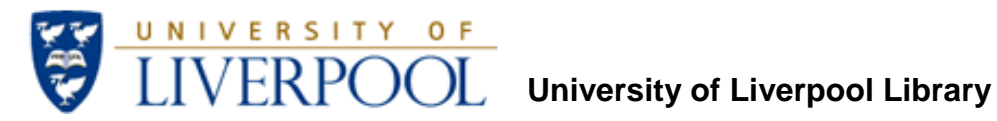

## Introduction to Journal Bibliometrics and Research Impact

# **Contents**

## **Journal Citation Reports**

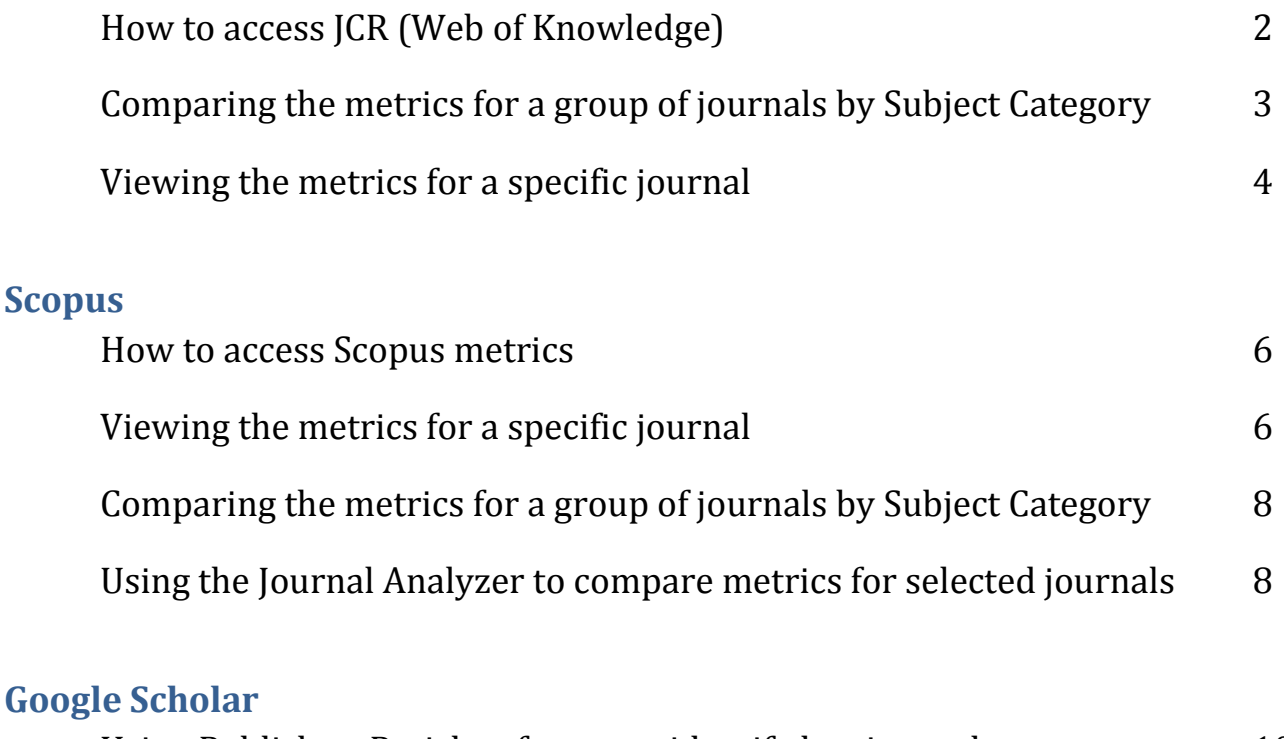

Using Publish or Perish software to identify key journals 10

## **Journal Citation Reports (JCR)**

Journal Citation Reports provides Impact Factors (IF), Immediacy Index, Citation Half-Like and other metrics to help researchers identify the most appropriate, influential journals in which to publish. JCR covers more than 8,000 of the world's most highly cited, peer-reviewed journals. Journals are from 3,300 publishers in approximately 227 disciplines, from 66 countries. There are two editions: The Sciences Edition covers over 6,500 journals the Social Sciences Edition covers over 1,900. You can search for an individual journal's metrics, or by subject category to allow comparison between journals in a particular field.

## **How to access JCR in Web of Knowledge:**

Go to the 'Web of Knowledge' online Library platform, you can see a link to Web of Knowledge (including Web of Science) from many Library pages, on-campus students will normally access databases from the electronic Library at [http://liv.ac.uk](http://liv.ac.uk/) online students usually access Web of Knowledge from the Library for Online Programmes <http://libguides.liv.ac.uk/onlineprogrammes> (see the E-Resources tab then scroll down the E-Journals area to the Web of Knowledge link, you may see links to Web of Knowledge elsewhere in the site), otherwise visit Web of Knowledge directly a[t http://www.webofknowledge.com.ezproxy.liv.ac.uk](http://www.webofknowledge.com.ezproxy.liv.ac.uk/)

When you have visited Web of Knowledge, click the 'Additional Resources' tab, then click 'Journal Citation Reports':

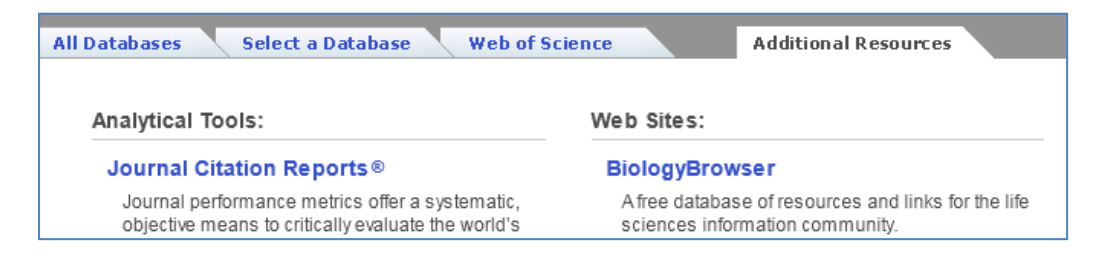

## **Comparing the metrics for a group of journals by Subject Category**

1. Select the appropriate JCR edition (Science or Social Sciences) and year. Make sure the radio button is set against **View a group of journals...** and select **Subject Category** from the menu (this should be the default):

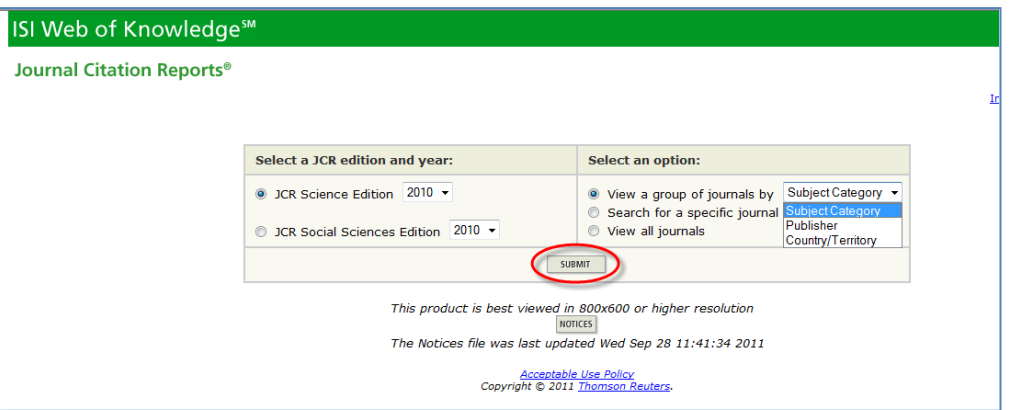

2. Select a subject category to display the metrics (using 'Environmental Sciences' as an example):

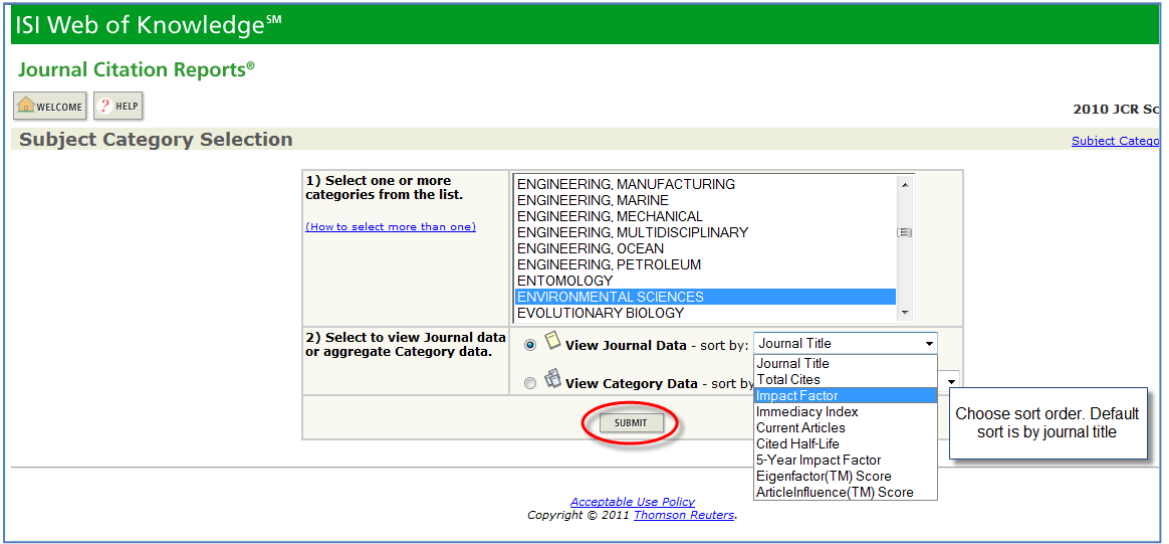

3. View results (sorted by Impact Factor in this case). To view the full citation report for a particular journal click on its title:

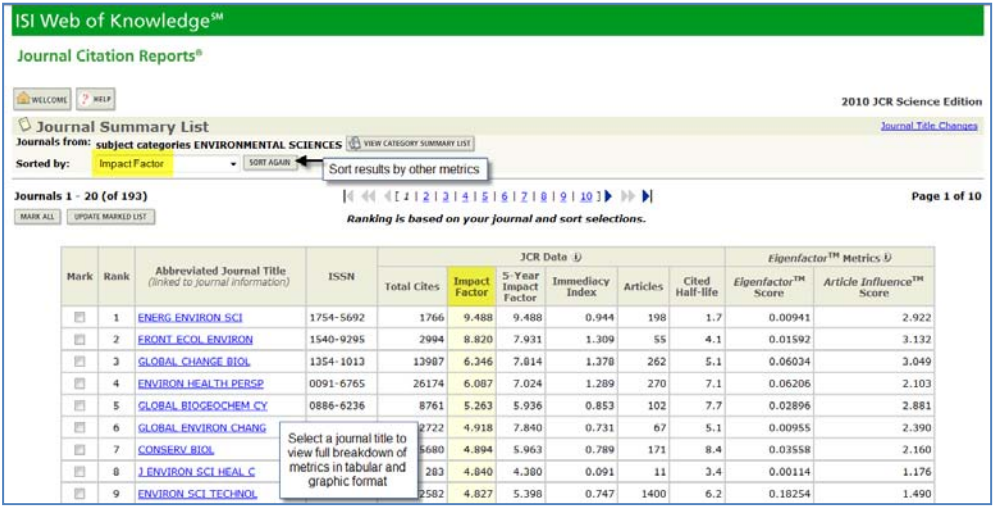

#### **Viewing the metrics for a specific journal**

1. Select the appropriate JCR edition (Science or Social Sciences) and year. Make sure the radio button is set against **Search for a specific journal**:

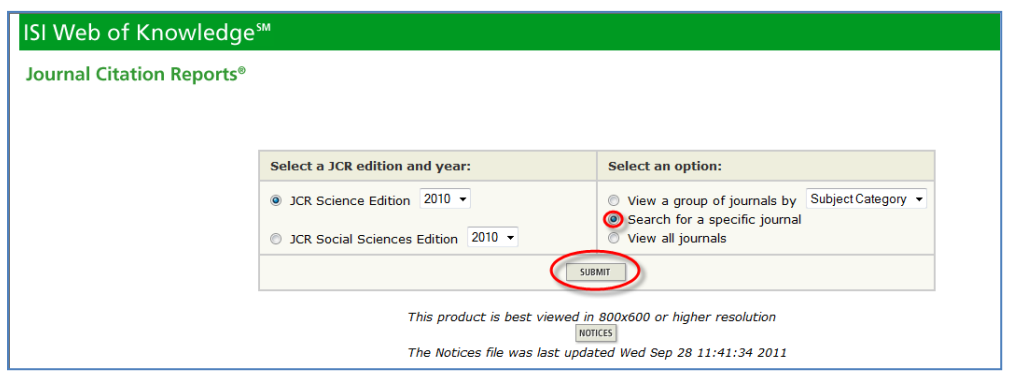

2. Search for the journal title:

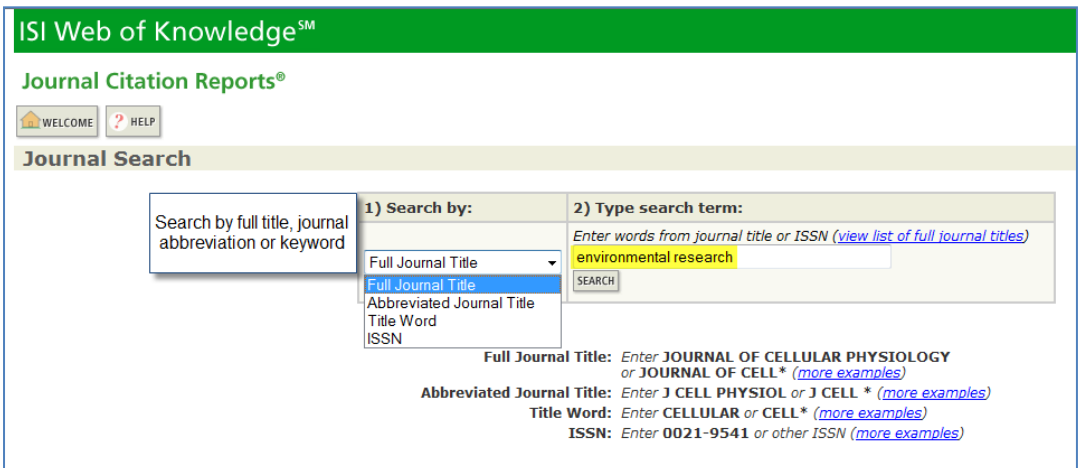

3. A summary of the metrics is displayed.

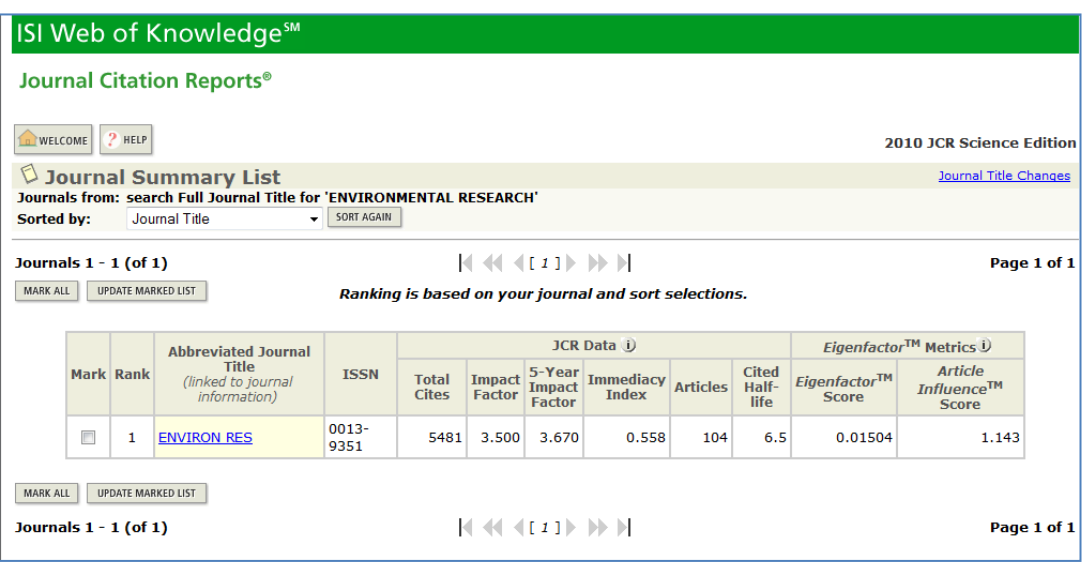

#### 4. Select the title to view the full breakdown:

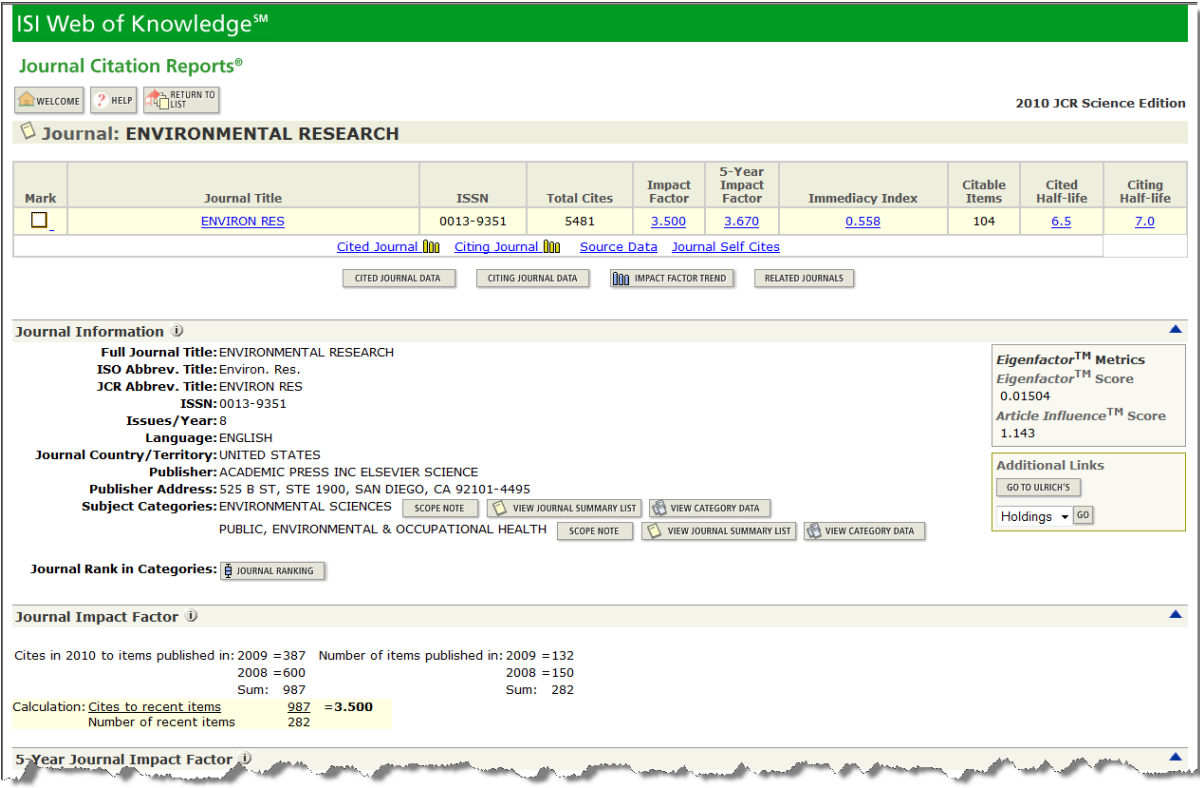

## **Scopus**

Scopus is the largest abstract and citation database of research literature and quality web sources, covering 29 million abstracts of over 15,000 peer-reviewed journals from more than 4,000 publishers.

To identify the key sources in your field use the 'Journal Analyzer' to measure and compare impact for up to 10 journals. Impact is measured by SJR (SCImago Journal Rank), SNIP (Source Normalized Impact per Paper), citation counts and other metrics.

## **How to access Scopus:**

Go to the 'SCOPUS' online Library platform, you can see a link to SCOPUS from many Library pages, on-campus students will normally access databases from the electronic Library at [http://liv.ac.uk](http://liv.ac.uk/) online students usually access SCOPUS from the Library for Online Programmes<http://libguides.liv.ac.uk/onlineprogrammes> (see the E-Resources tab then scroll down the E-Journals area to the SCOPUS link, you may see links to SCOPUS elsewhere in the site), otherwise visit SCOPUS directly a[t http://www.scopus.com.ezproxy.liv.ac.uk](http://www.scopus.com.ezproxy.liv.ac.uk/) 

## **Viewing the metrics for a specific journal**

1. Select the **Sources** tab:

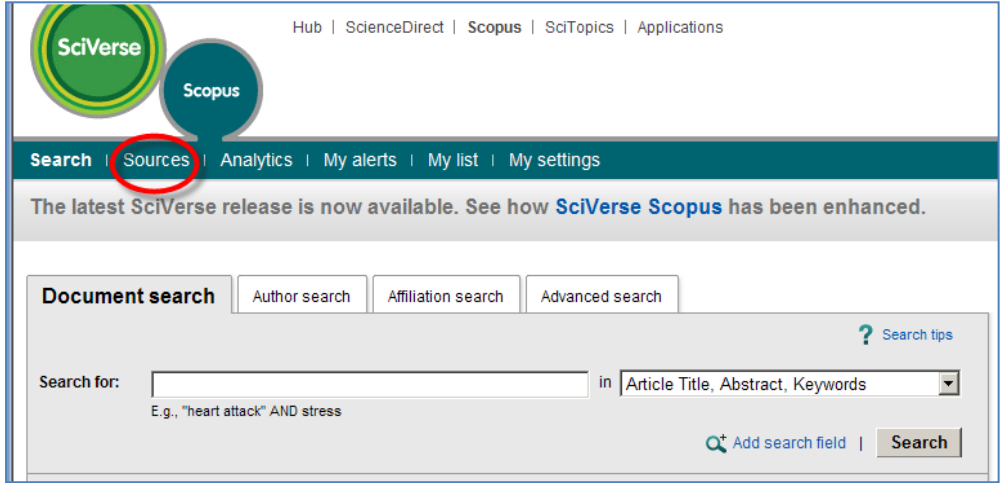

#### 2. Search for a journal by title:

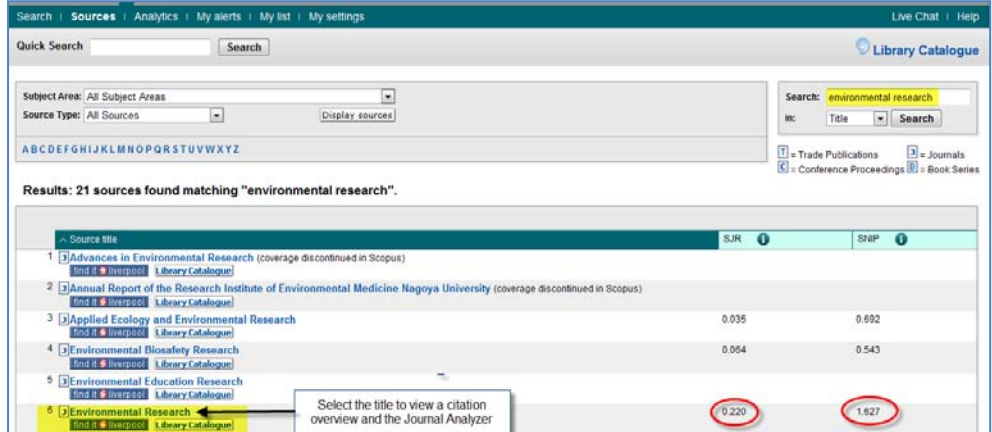

3. Select the title to view the full range of metrics:

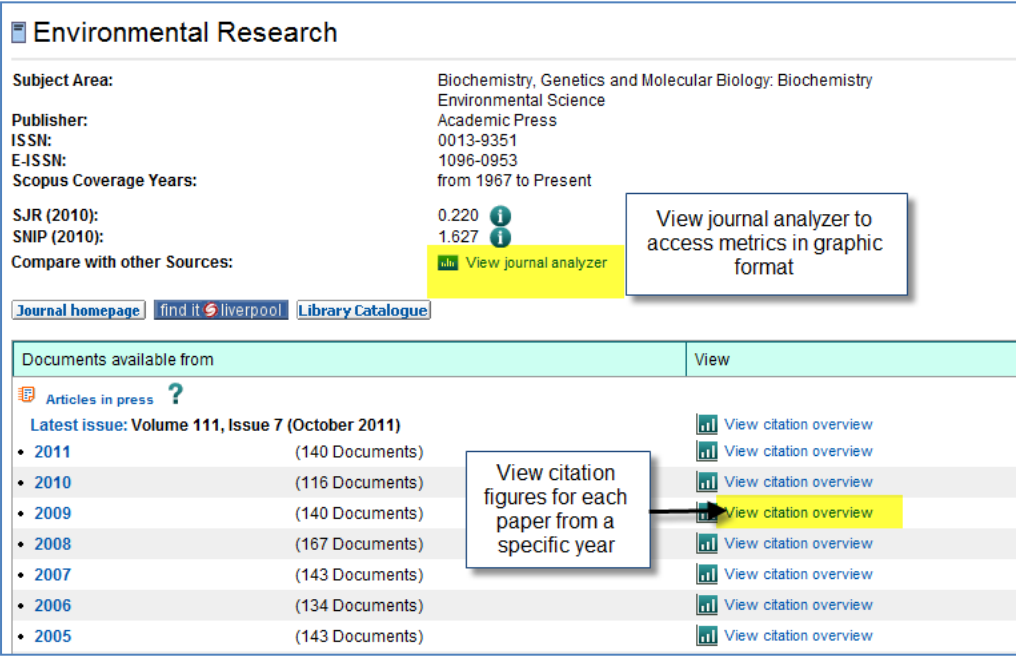

4. Select the **View citation overview** for a particular year to track how often articles have been cited, and to gauge their impact with the **h-index** metric:

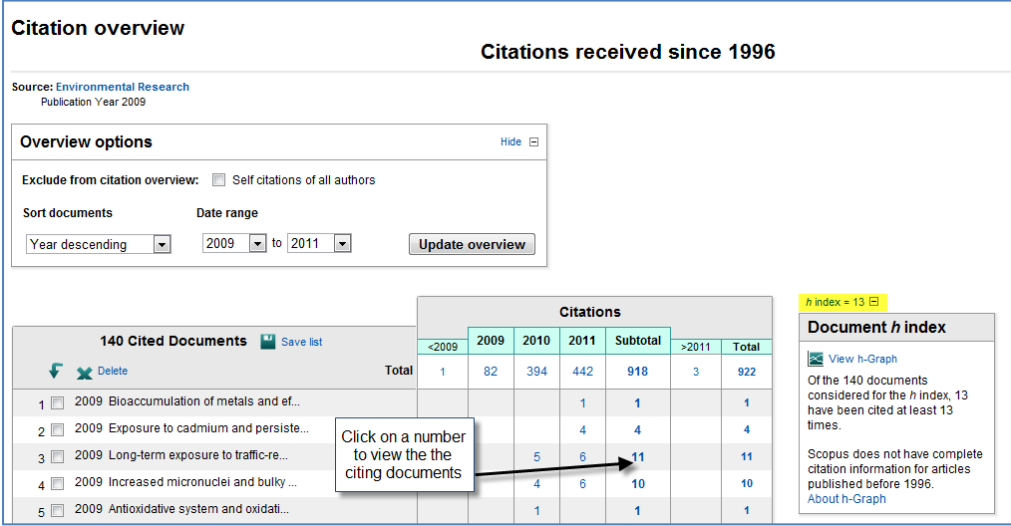

5. You can also view the complete range of metrics for a journal in graphic or tabular format by selecting the **Journal Analyzer** link (see screen dump for step three above):

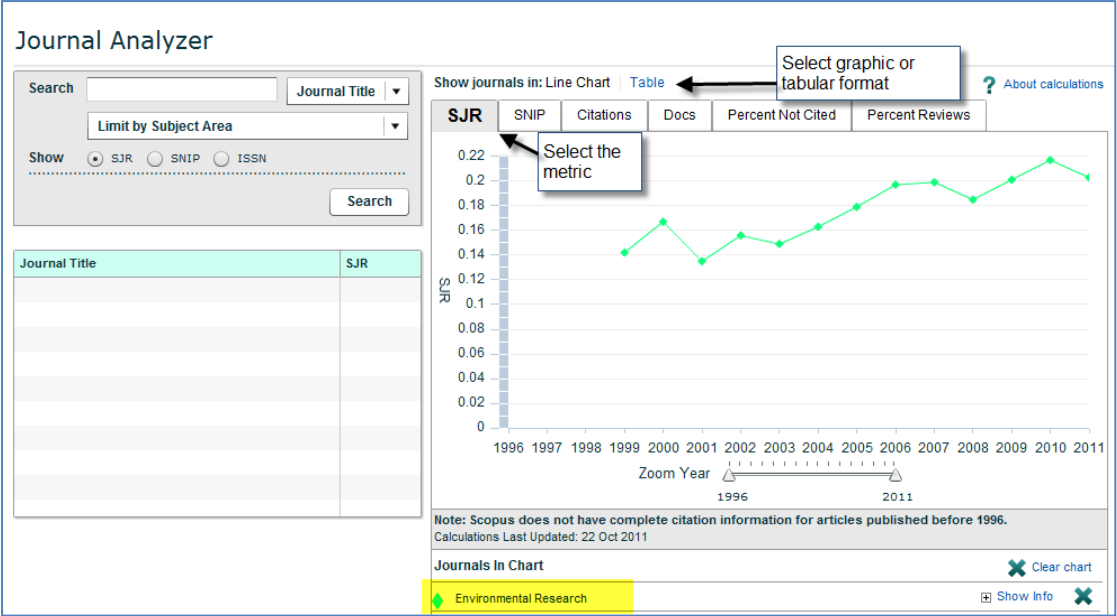

## **Comparing the metrics for a group of journals by Subject Category**

The procedure is similar to viewing the metrics for a specific journal (steps 1-5 above), but at step 2, select the appropriate **Subject Area**. This will allow you to compare SJR and SNIP metrics between journals, but please note that the Subject Areas are quite broad:

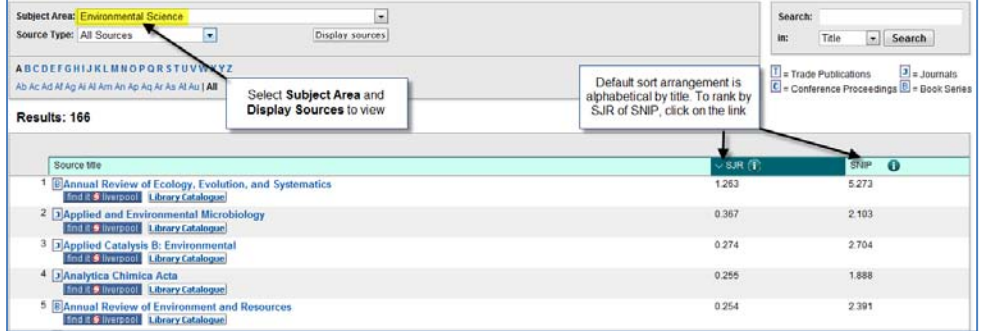

## **Using the Journal Analyzer to compare metrics for selected journals**

You can use the Journal Analyzer to compare up to ten journals on a variety of metrics, including SJR, SNIP, citations, and percentage of documents not cited.

1. To access, select the Analytics tab:

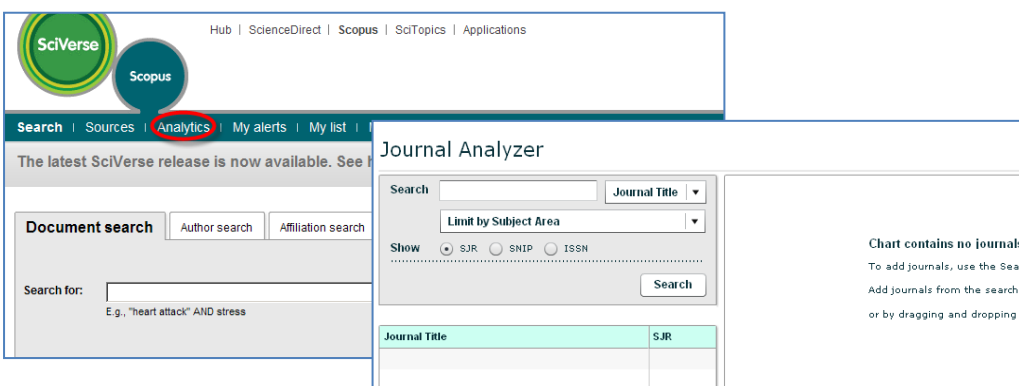

- 2. To compare journals you need to populate the Journal Analyzer Chart:
	- a. Enter the journal title and click Search. This adds the title(s) to the Results box.
	- b. Drag and drop a title from the Results box into the Chart area on the right.
	- c. Your graph will then display showing the various metrics for that journal.
	- d. To add more titles for comparison, repeat the process.

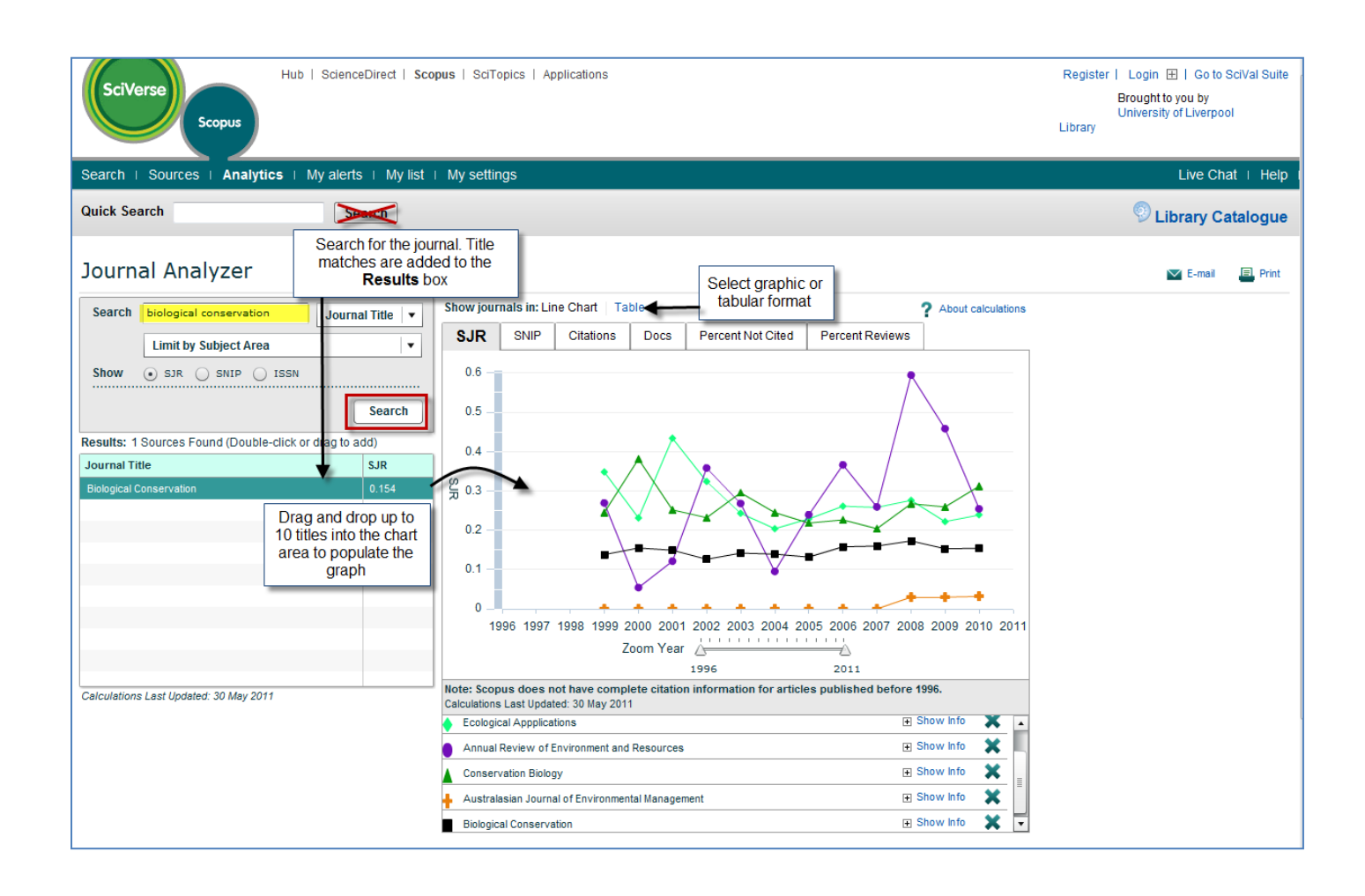

## **Google Scholar**

Google Scholar (GS) provides access to a diverse range of scholarly material including peer-reviewed journal articles, books, conference papers, theses, reports etc. This wide coverage includes material outside the remit of other indexing & abstracting databases, so can lead to better citation counts for disciplines where the journal article is not the main source of published research output.

To extract the journal ranking metrics from GS you need to use a third-party software package, of which there are several freely available on the Web. This document will concentrate on the **Publish or Perish** software package.

## **Using Publish or Perish to identify key journals**

Publish or Perish works with GS data to produce a range of metrics to allow you to gauge the impact of a journal. Unlike JCR or Scopus, you cannot use it to compare groups of journals.

- 1. Download and install the Publish or Perish software from:<http://www.harzing.com/pop.htm>
- 2. Open the program and select the **Journal impact** tab:

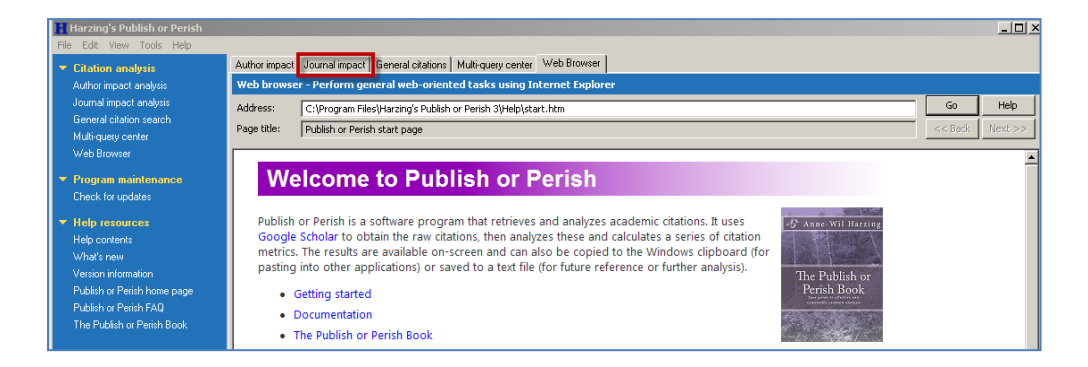

- 3. Enter the journal title and 'Lookup'. Points to bear in mind:
	- a. There is no facility for an exact title search, so enter the title in "quotation marks" to reduce the number of false hits.
	- b. To further focus your search, select only one subject category.
	- c. Use the date limit to keep within Publish or Perish's 1,000 article limit.
	- d. Click on the Publication column heading to sort by journal title and scan for unwanted titles. If there are any, deselect the check boxes to remove from the metric calculations.

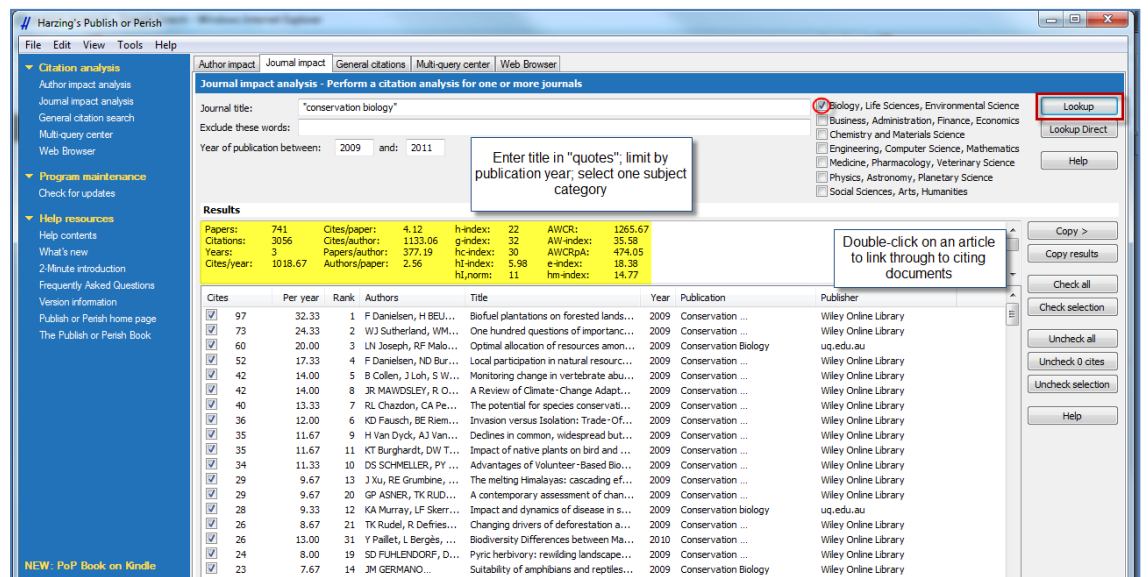